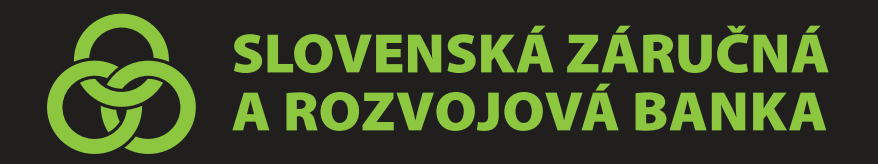

# Sprievodca iBankingom

#### Prihlásenie do iBankingu

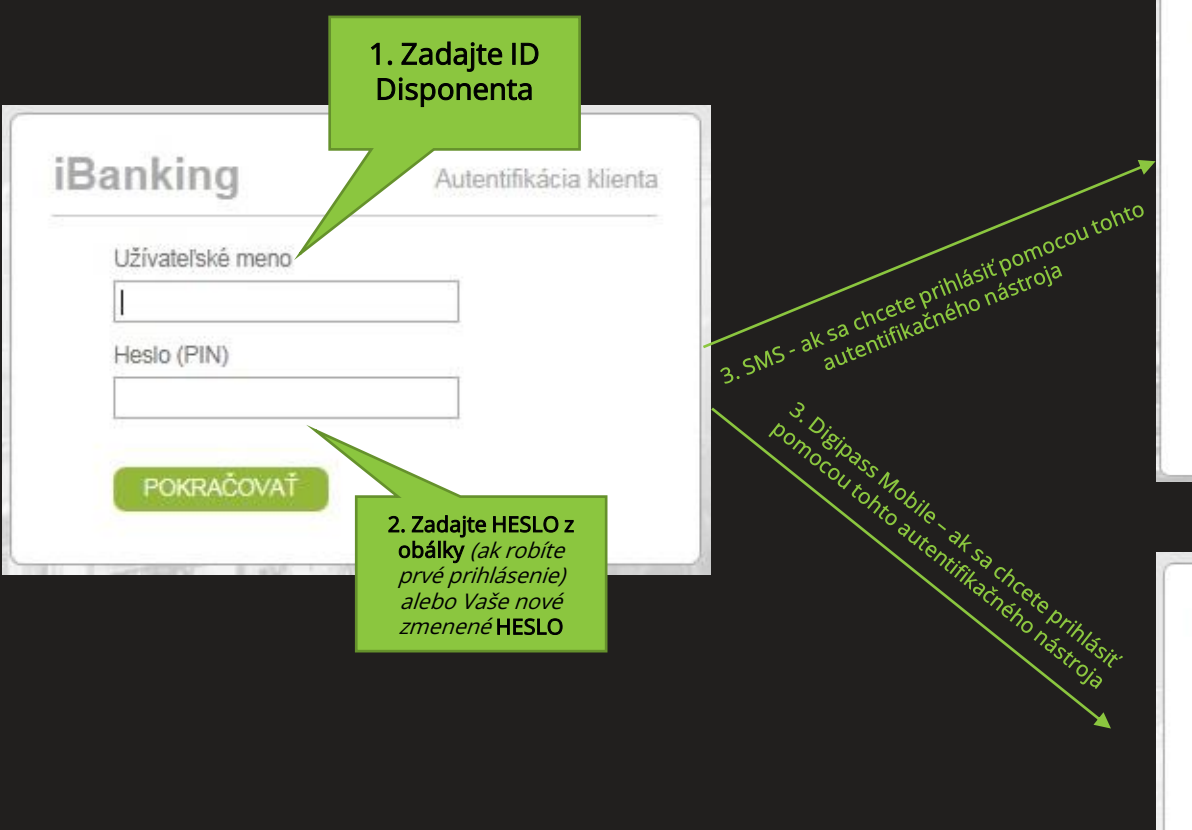

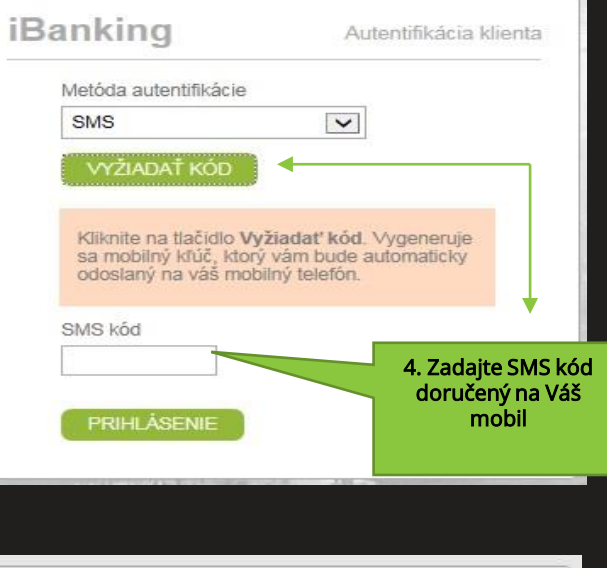

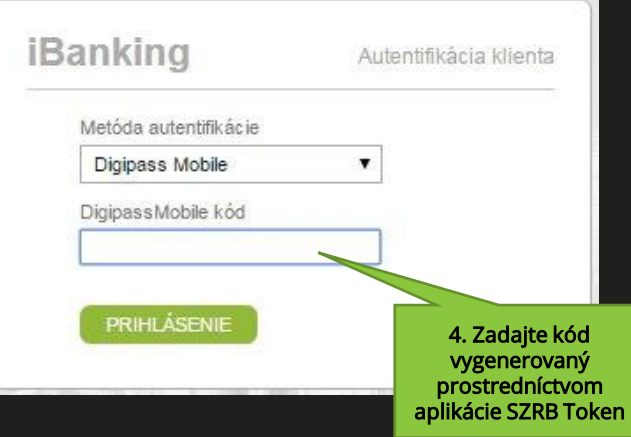

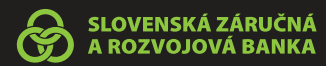

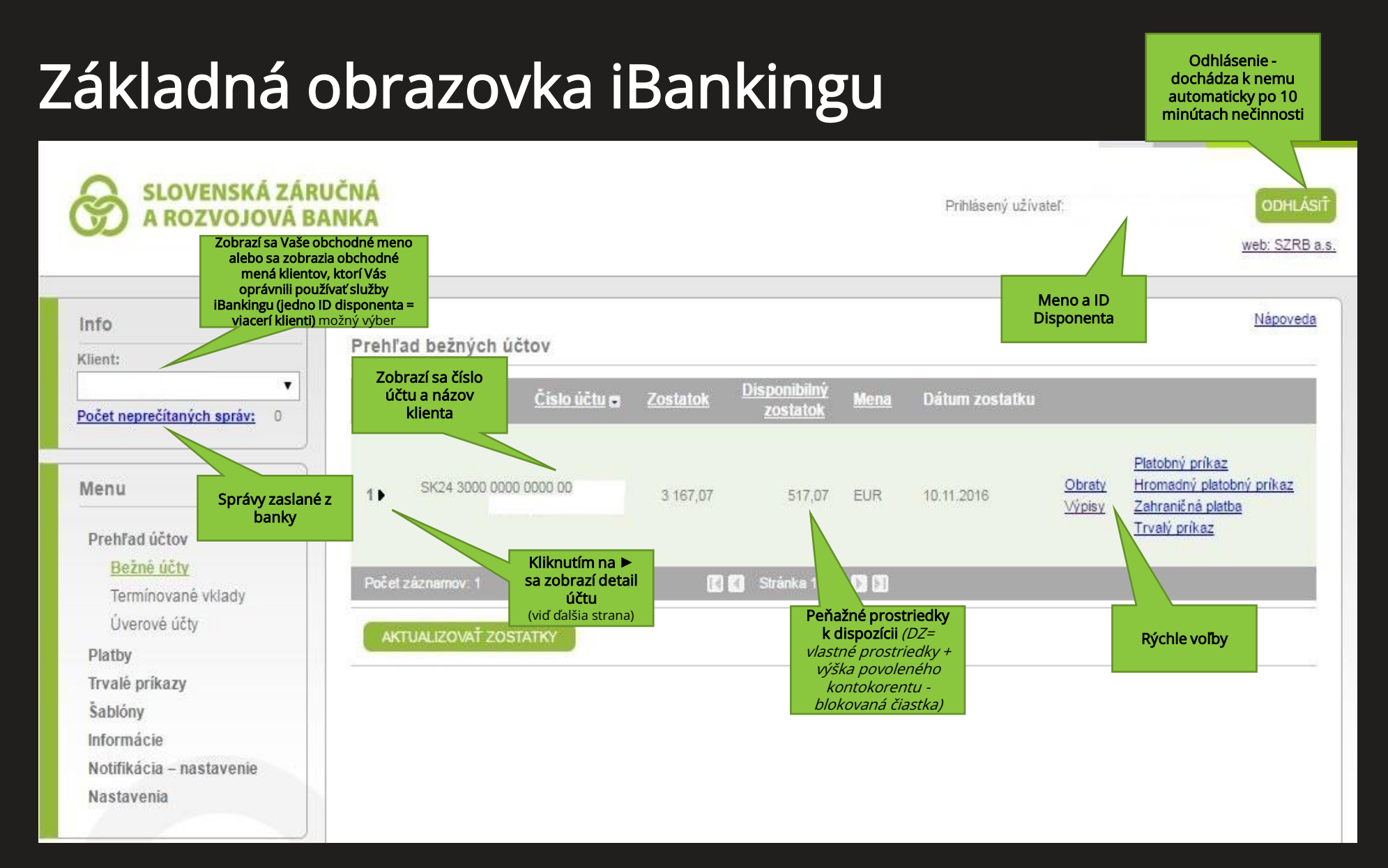

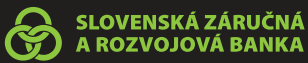

#### Detail bežného účtu

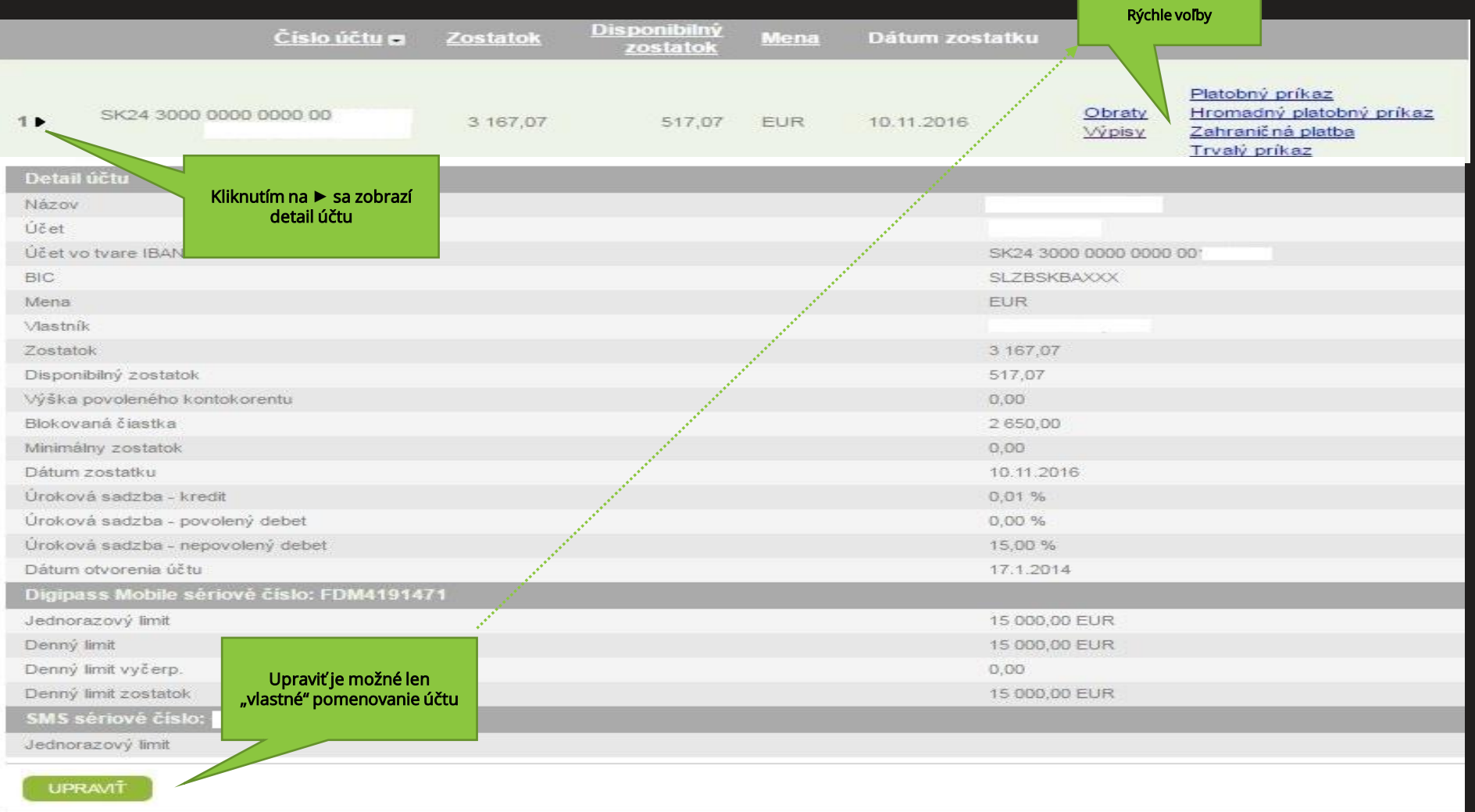

#### Menu – Prehľad účtov – Terminované vklady

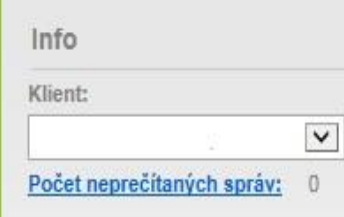

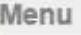

Prehľad účtov Bežné účty Terminované vklady Úverové účty Platby Šablóny Informácie Notifikácia - nastavenie Nastavenia

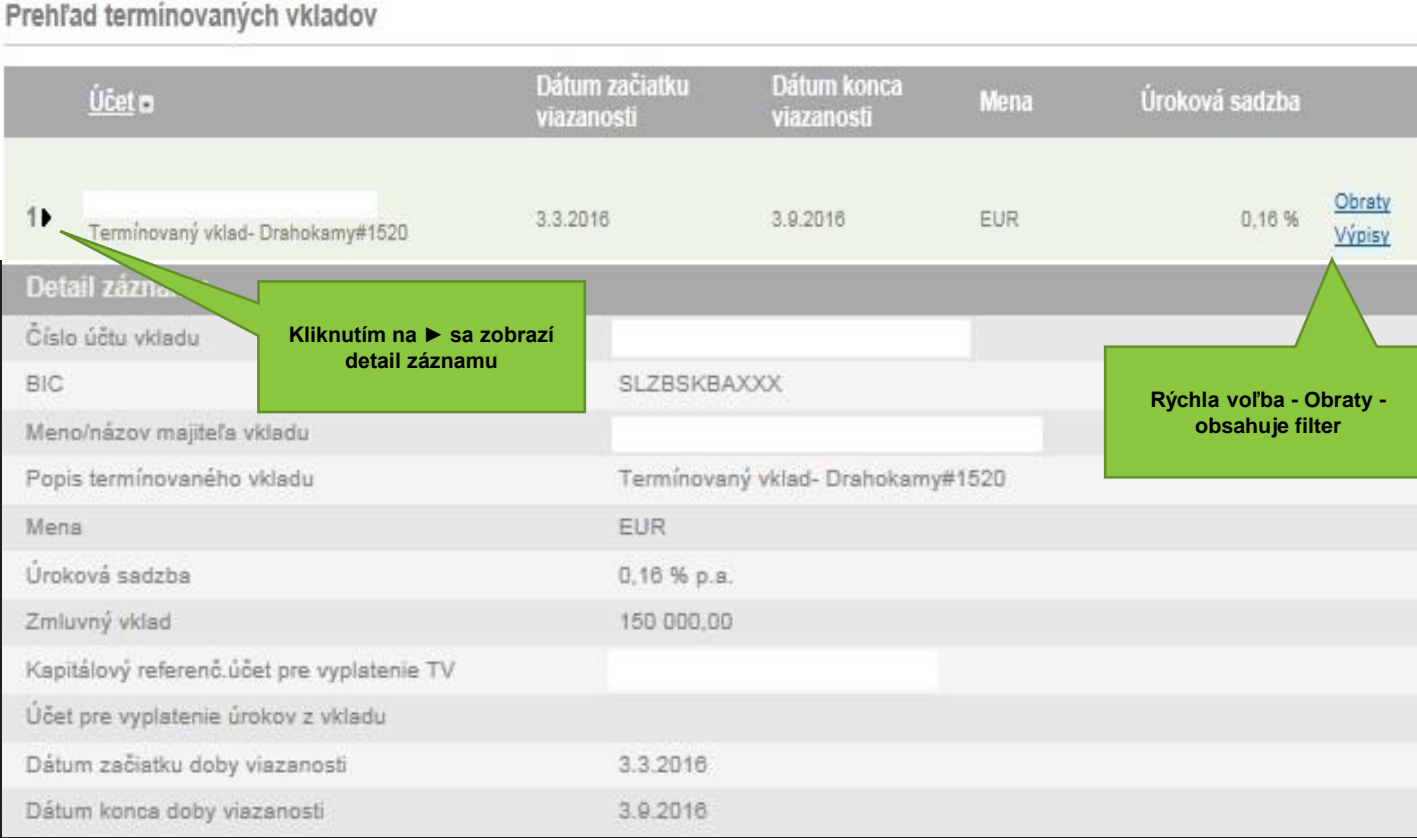

![](_page_4_Picture_5.jpeg)

### Menu – Prehľad účtov – Úverový účet

![](_page_5_Figure_1.jpeg)

![](_page_5_Picture_2.jpeg)

#### Menu – Platby – Platobný príkaz

![](_page_6_Figure_1.jpeg)

![](_page_6_Picture_2.jpeg)

#### Menu – Platby – Hromadný platobný príkaz

![](_page_7_Picture_51.jpeg)

### Menu – Platby – Zahraničný platobný príkaz

![](_page_8_Picture_71.jpeg)

**Možnosť vybrať** 

#### Menu – Platby – Platby na podpis

![](_page_9_Figure_1.jpeg)

Kliknutím na **►** sa Info zobrazí detail platbyKlient:  $\checkmark$ Počet neprečítaných správ: 0

#### Menu

Prehľad účtov Platby

Platobný príkaz

Import platieb (z<br>účtovníctva)

Zahraničný platobný príkaz

Platby na podpis

História platieb<br>realizovaných cez IB

Trvalé príkazy

Šablóny

Informácie

Notifikácia - nastavenie

Nastavenia

◠ (V)

Po potvrdení budete vyzvaný na zadanie **kódu** *(generuje sa v* aplikácii SZRB Token viď Príručka k Digipass Mobile )<br>SLOVENSKA ZAKUCNA<br>A ROZVOJOVÁ BANKA

![](_page_10_Picture_134.jpeg)

### Menu – Platba – História platieb Stornovanie zadanej platby

Prostredníctvom záložky v menu "História platieb realizovaných cez IB", po rozkliknutí detailu platby (zobrazí sa kliknutím na ▶), ktorá je v statuse "Čaká na spracovanie", je možné vybranú platbu "STORNOVAŤ". Platbu v statuse Info "Akceptované" už nie je možné stornovať. Klient: Cisle **Typ Dátum** Protiúčet Suma Status Vytvorené @ prikazu prikazı splatnosti  $\check{~}$  $1.1$ 999000642 SEPA platba 100,00 EUR Čaká na spracovanie 21.5.2018 21.5.2018 13:13:36 Počet neprečítaných správ: 999000641 SEPA platba 25,00 EUR Akceptované 5.2018 21.5.2018 10:44:12 ь Typ SEPA platba Krok 1: Kliknutím Menu Status Čaká na spracovanie Platbu je možné na **►** sa zobrazí Platbu nie je možné Okamih vytvorenia 21.5.2018 13:13:36 stornovať, ak je v detail platby stornovať, ak je v Okamih prijatis 21.5.2018 13:13:44 statuse "Čaká na Prehľad účtov Číslo príkazu 99900064 statuse spracovanie" **Id** transakcie 225342 "Akceptované" 130000000 Platby Disponent Platobný príkaz Môj účet Vlastník účtu - meno Hromadný platobný príkaz Účet príjemci Import platieb (z BIC kód banky príjemcu SUBASKBXXXX účtovníctva) Skuska Príjemca - Úplný názov Zahraničný platobný príkaz .<br>Jdaje o platb Dátum splatnosti 21.5.2018 Platby na podpis Suma 100.00 EUR Bankové poplatky SHA - poplatky delené medzi príjemcom a platiteľom História platieb VS ŠS realizovaných cez IB Krok 2: Kliknúť na  $KS$ Referencia "Storno" Trvalé príkazy Priorita urg Nie Šablóny Správa pre príje Informácie Užívateľ: 1300000001 Dátum: 21.5.2 Krok 3: Potrebné Metóda: Digipass GO1 Notifikácia - nastavenie podpísať stornovanú **EXPORT** platbu prostredníctvom Nastavenia "Digipass Mobile"fivatel: 1300000001 Metóda: Digipass GO\* Dát **SLOVENSKÁ ZÁRUČNÁ** Výber autentifikačného Digipass GO1: 0899991020 A ROZVOJOVÁ BANKA Kód

### Menu – Platby – História platieb (Export do PDF - vzor

Info Klient:  $\vee$ Počet neprečítaných správ:  $<sup>0</sup>$ </sup> **Status** "Akceptované" platba je spracovaná Menu bankou Prehľad účtov Platby Platobný príkaz Hromadný platobný príkaz Import platieb (z účtovníctva) Zahraničný platobný príkaz Platby na podpis Historia platieb realizovaných cez IB Trvalé príkazy Šablóny Informácie Notifikácia - nastavenie Nastavenia

Prostredníctvom záložky v menu "História platieb realizovaných cez IB" po rozkliknutí detailu platby (zobrazí sa kliknutím na ►) je možné exportovať údaje o platbe do PDF.

![](_page_12_Picture_3.jpeg)

![](_page_12_Picture_4.jpeg)

#### Menu – Trvalé príkazy – Trvalé príkazy zadanie

![](_page_13_Picture_66.jpeg)

DZVOJOVÁ BANKA

## Menu – Šablóny

![](_page_14_Picture_160.jpeg)

Menu

Prehľad účtov

Platby

Trvalé príkazy

**Sablóny** 

Partneri

Preddefinované platobné prikazy

Preddefinované hromadné platobné príkazy

Preddefinované zahraničné platobné príkazy

Informácie Notifikácia - nastavenie Nastavenia

![](_page_14_Picture_12.jpeg)

Šablóny - Partneri: Po kliknutí na "Šablóny - Partneri" máte možnosť si vytvoriť šablóny svojich Partnerov, ale ich aj editovať a vymazávať.

Zvyšné záložky v Šablónach (Preddefinované platobné príkazy / Preddefinované hromadné platobné príkazy / Preddefinované zahraničné platobné príkazy) umožňujú vytváranie šablón platieb a tiež ich editovať a vymazávať.

![](_page_14_Picture_161.jpeg)

#### Menu - Informácie

![](_page_15_Picture_81.jpeg)

![](_page_15_Picture_82.jpeg)

Zobrazia sa Vám prijaté správy z banky

#### Menu

![](_page_15_Picture_83.jpeg)

Šablóny

Informácie

#### Správy z banky

Odoslať správu do banky História odoslaných správ Informácie o užívateľovi Notifikácia - nastavenie Nastavenia

![](_page_15_Figure_9.jpeg)

![](_page_15_Picture_10.jpeg)

#### Menu – Notifikácie – Notifikácia o zmene zostatku

![](_page_16_Picture_71.jpeg)

SLOVENSKÁ ZÁRUČNÁ ROZVOJOVÁ BANKA

#### Menu – Notifikácie – Pravidelné zasielanie zostatku

![](_page_17_Picture_46.jpeg)

### Menu – Notifikácie – Notifikácia o pohybe na účte

![](_page_18_Picture_64.jpeg)

![](_page_18_Picture_2.jpeg)

#### Menu – Notifikácie – Komunikačné zariadenia (SMS/e-mail)

![](_page_19_Picture_36.jpeg)

#### Menu – Nastavenia – Zmena hesla

![](_page_20_Picture_23.jpeg)

![](_page_20_Picture_2.jpeg)

#### Menu – Nastavenia – Mobilný token

![](_page_21_Picture_25.jpeg)

![](_page_21_Picture_2.jpeg)

#### Menu – Nastavenia – Elektronické výpisy

![](_page_22_Picture_41.jpeg)

ROZVOJOVÁ BANKA

### Mapa regionálnych zastúpení

Slovenská záručná a rozvojová banka, a. s. Štefánikova 27 811 05 Bratislava – mestská časť Staré Mesto

IČO: 00 682 420 IČ DPH: SK2020804478 SWIFT Code: SLZBSKBA

www.szrb.sk

![](_page_23_Figure_4.jpeg)

![](_page_23_Picture_5.jpeg)

#### Obchodné miesta SZRB, a. s.

#### CENTRÁLA BRATISLAVA

odbor veľkých firemných klientov Štefánikova 27 811 05 Bratislava – mestská časť Staré Mesto Tel.: 02/ 57 292 126

Žellova 2, BRATISLAVA tel. 02/ 57 292 205, 206, 208 fax: 02/ 57 292 215

Dolná 4, BANSKÁ BYSTRICA P.O.BOX 117 tel. 048/ 415 47 59-60, 048/ 415 47 63 fax: 02/ 57 292 215

Rooseveltova 5, KOŠICE tel. 055/ 72 98 681-83 fax: 02/ 57 292 215

Tržničné námestie 3, KOMÁRNO tel. 035/ 77 33 095-6 fax: 02/ 57 292 215

Hlavná 29, TRNAVA tel. 033/ 534 07 68-69 fax: 02/ 57 292 215

Párovská 2, NITRA tel. 037/ 693 04 10-3 fax: 02/ 57 292 215

Framborská 19, ŽILINA tel. 041/ 562 20 52, 041/ 500 44 99 fax: 02/ 57 292 215

Hlavná 23, PREŠOV tel. 051/ 772 10 41 fax: 02/ 57 292 215

ul. 1. mája 24, LIPTOVSKÝ MIKULÁŠ tel. 044/ 547 49 70 - 2 fax: 02/ 57 292 215

Rozmarínová 6, TRENČÍN tel. 032/ 640 11 45-46 fax: 02/ 57 292 215